The CAREWare Diagnostic Utility is able to monitor and time key activity internal to the CAREWare Server and to store that information in a TXT file that can be sent to the jProg programmers for analysis related to performance issues.

Below are step-by-step instructions on how to perform diagnostics on your server and to send the results to jProg.

## **Start the Diagnostic Utility**

- 1.Log into the *Central Administration.*
- 2.Click *Administrative Options.*
- 3.Click Turn d*iagnostics On or Off.*

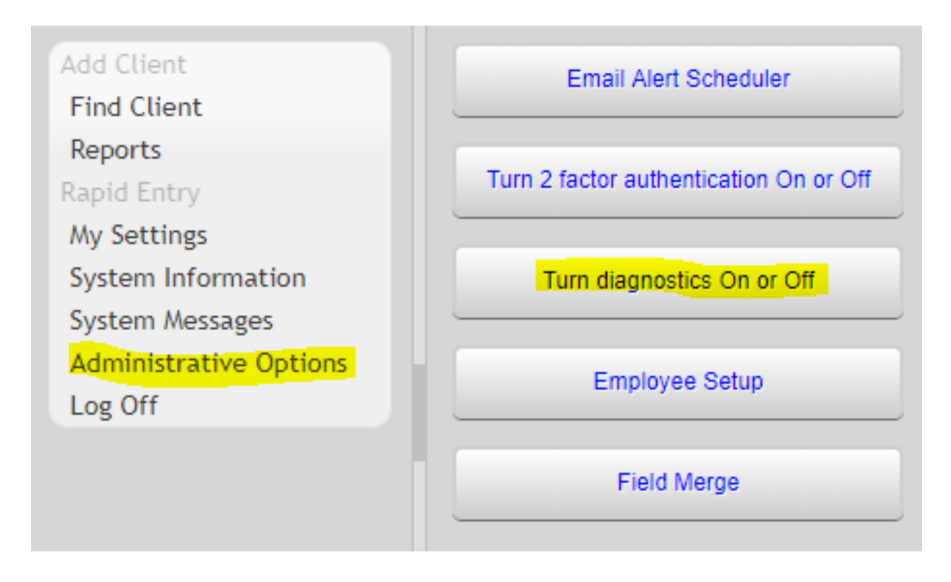

4.Estimate the number of minutes you will need to re-produce the performance issue and enter that in the *Number of Minutes* field. Note: Make sure it is enough time to complete the process and not too long, because it would create a very large diagnostic file. 5.Click *Start*.

If Turn diagnostics On or Off is clicked again, the time remaining is displayed.

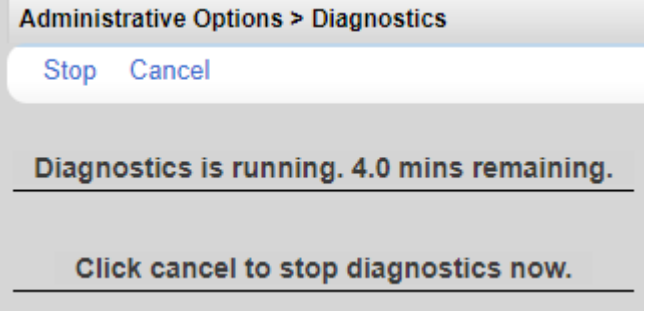

At any time, the utility can be stopped by clicking *Stop*. Click *Cancel* to continue and return to *Administrative Options*.

You can now do the tasks that you want to run diagnostics for. It is OK to log out of the central provider and log in to a data entry provider. Once you have performed the tasks with the performance problems you can turn off the diagnostic utility.

## **Review the Diagnostic Utility File**

To view the diagnostic information use the CW Admin utility.

- 1. Go to C:\Program Files\CAREWare Business Tier.
- 2. Right click CW Admin.
- 3. Click Diagnostics.
- 4. Click the file to highlight it.
- 5. Click Show Diagnostics.

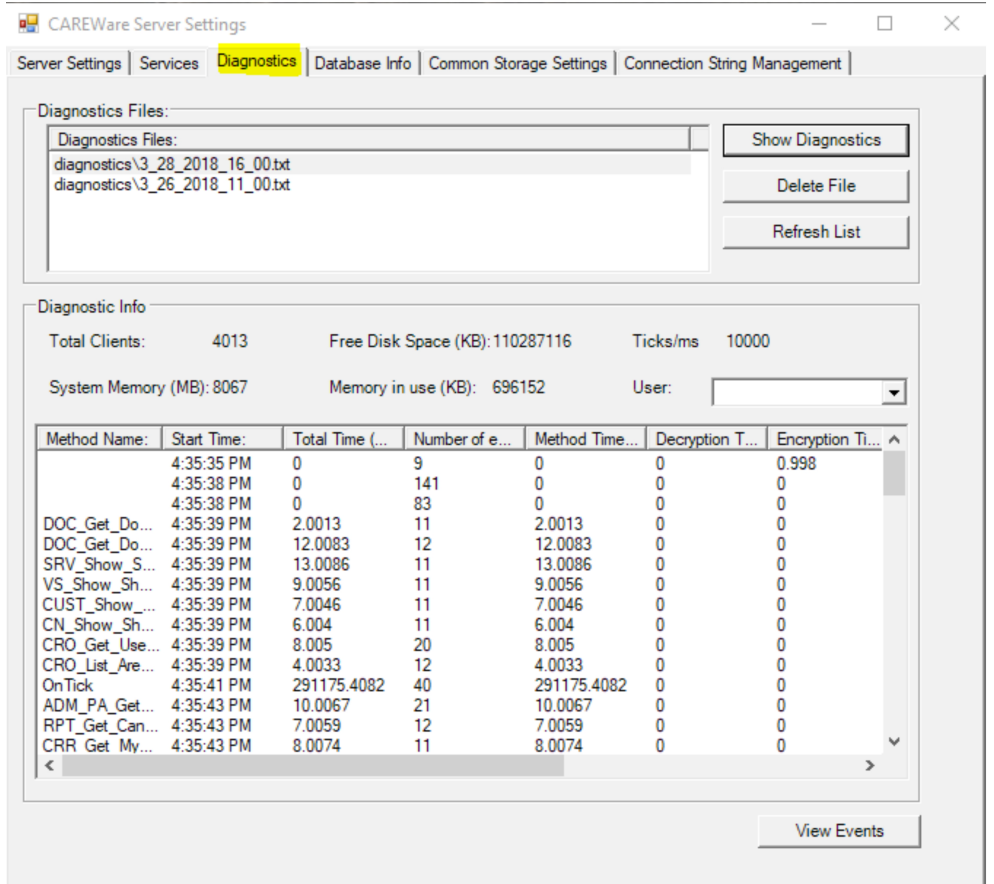

## **Send the Diagnostic Output To jProg**

On the computer where the CAREWare business tier is installed, in the *CAREWare Business Tier\diagnostics* folder, you will find one or more TXT files that have the date you ran the diagnostics utility. Email that file to cwhelp@jprog.com for the [CAREWare Help Desk](https://www.jprog.com/wiki/How-to-contact-the-CAREWare-Help-Desk-what-should-be-noted.ashx) to review.

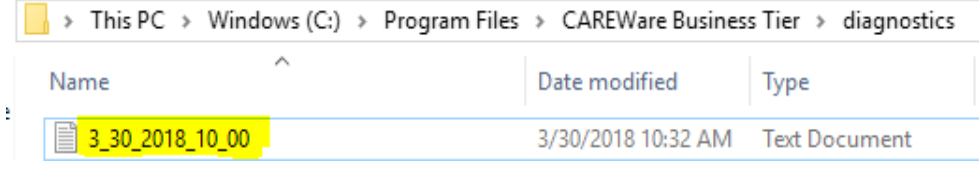